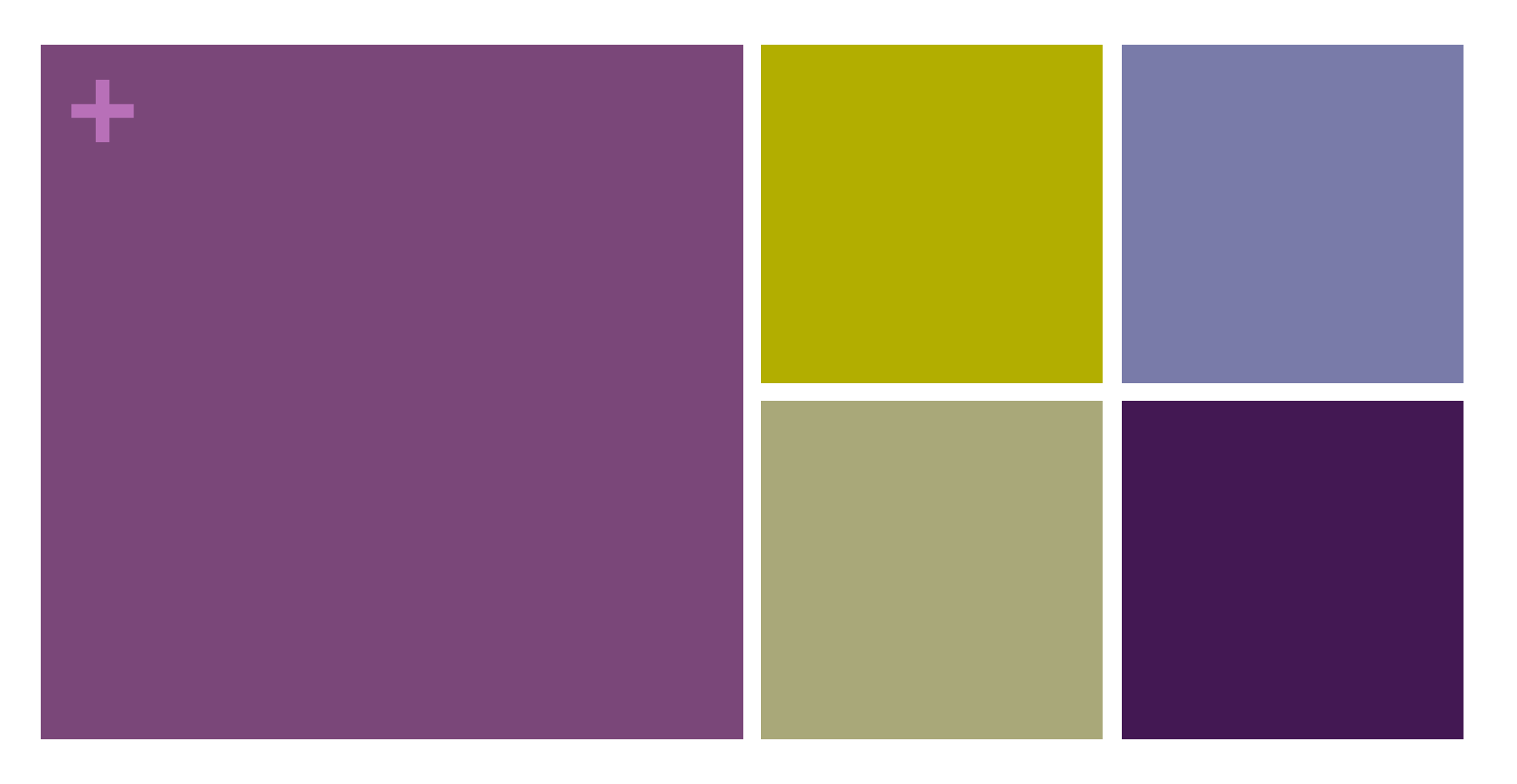

# Blogging with Weebly

A How-To Presentation

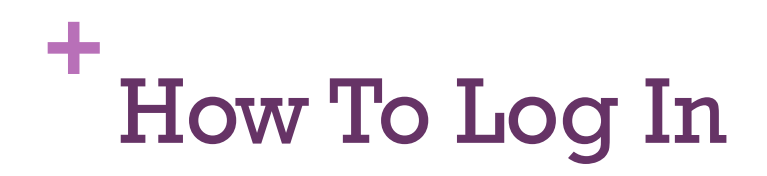

#### ■ 1. Go to www.weebly.com.

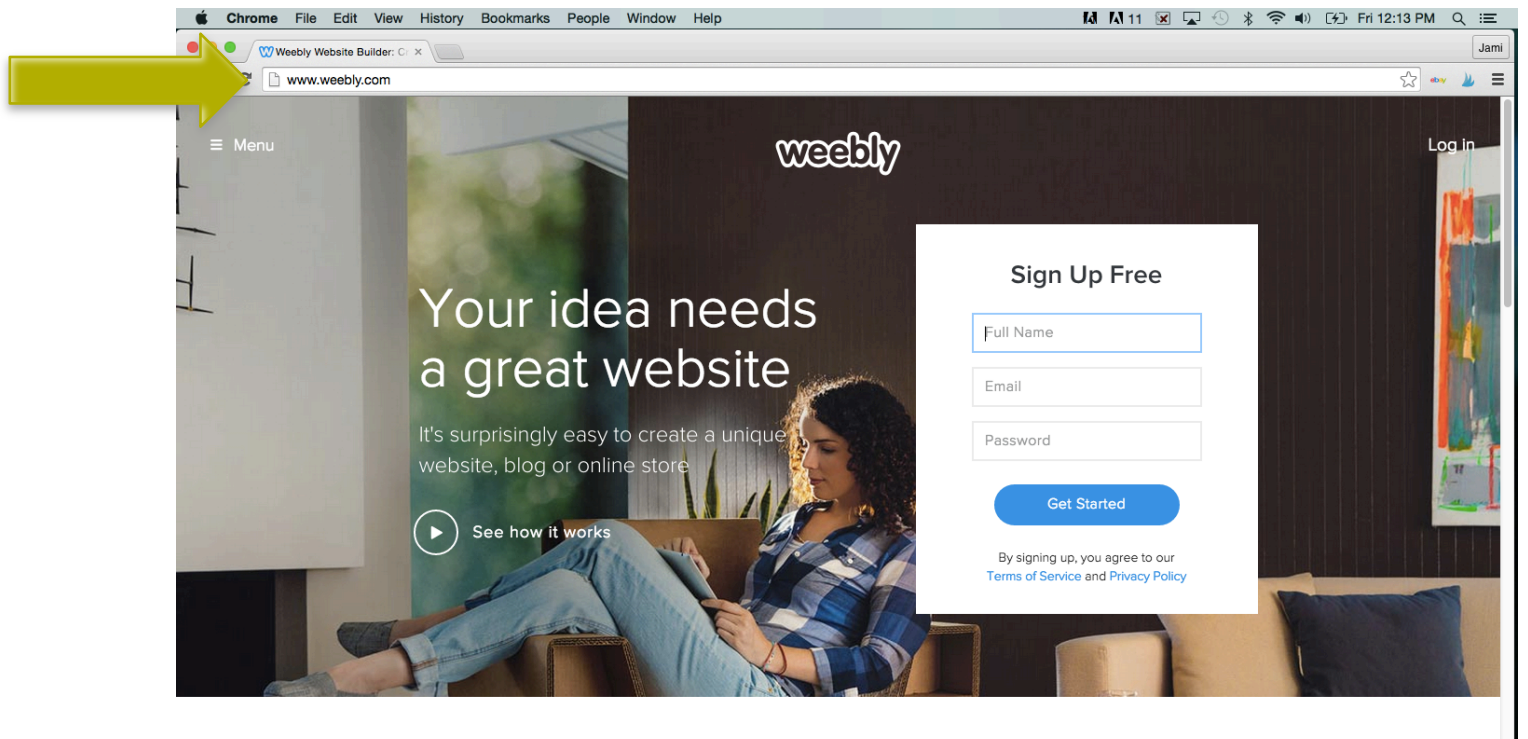

**Powerful Features** 

盾

 $\frac{1}{\left|\frac{1}{2}\right|}$ 

 $\Box$ 

 $\begin{picture}(120,140)(-0,0) \put(0,0){\line(1,0){150}} \put(15,0){\line(1,0){150}} \put(15,0){\line(1,0){150}} \put(15,0){\line(1,0){150}} \put(15,0){\line(1,0){150}} \put(15,0){\line(1,0){150}} \put(15,0){\line(1,0){150}} \put(15,0){\line(1,0){150}} \put(15,0){\line(1,0){150}} \put(15,0){\line(1,0){150}} \put(15,0){\line(1,$ 

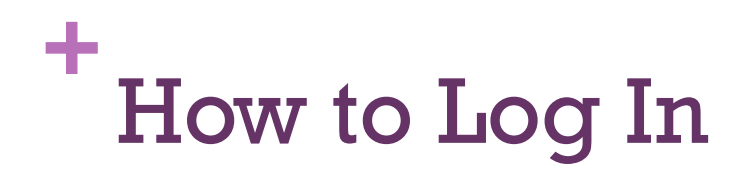

2. Click on the "Log In" button in the upper right corner.

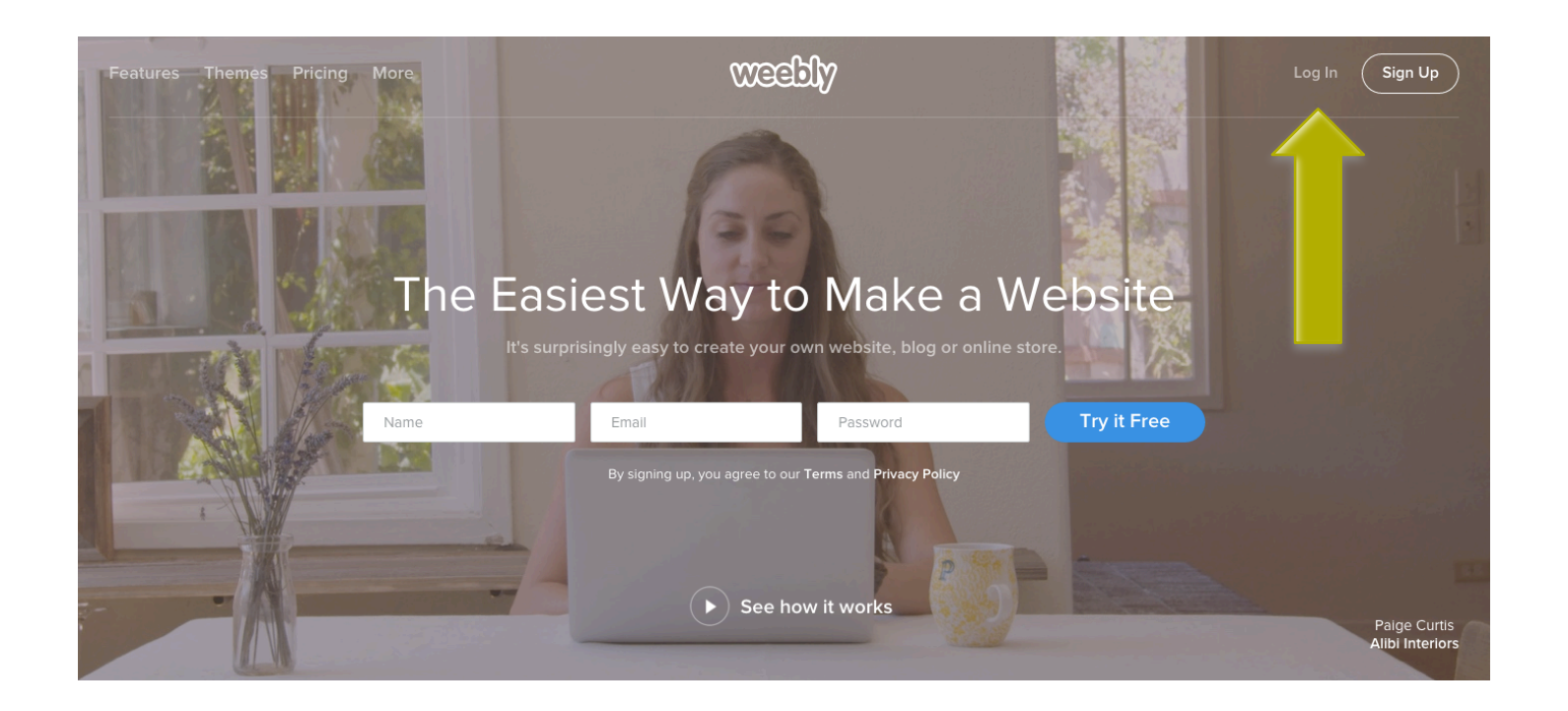

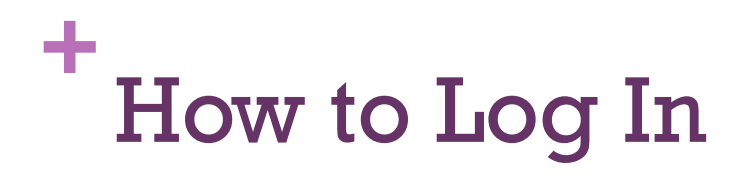

- 3. Enter the username and password.
- **Username:** 
	- ! English11@wrrsd.org
- **Password:** 
	- Ask Mrs. Adelman for assistance.

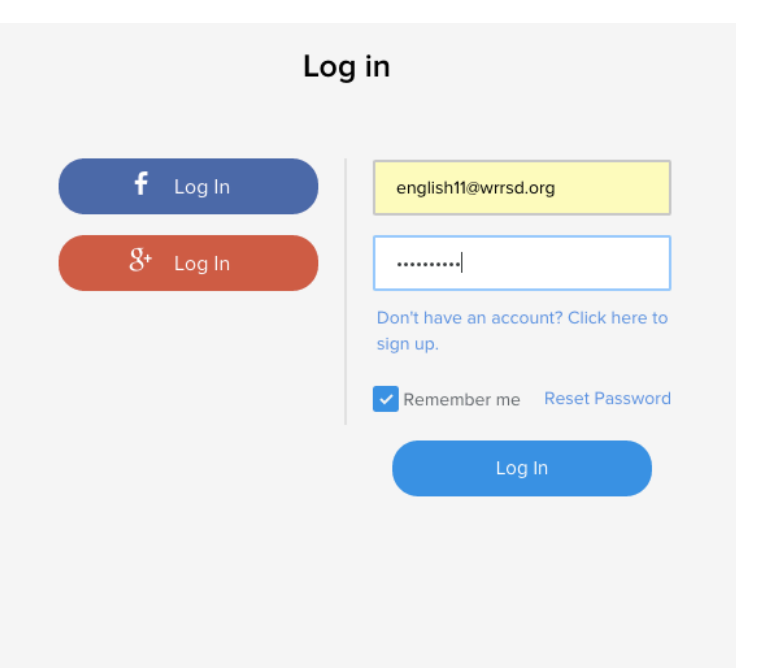

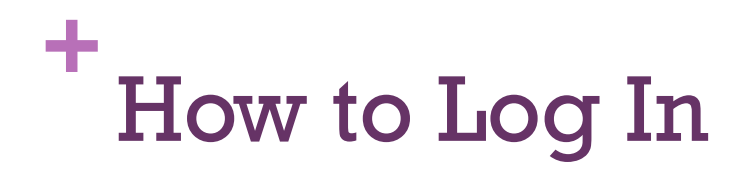

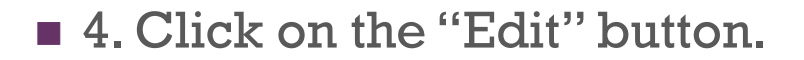

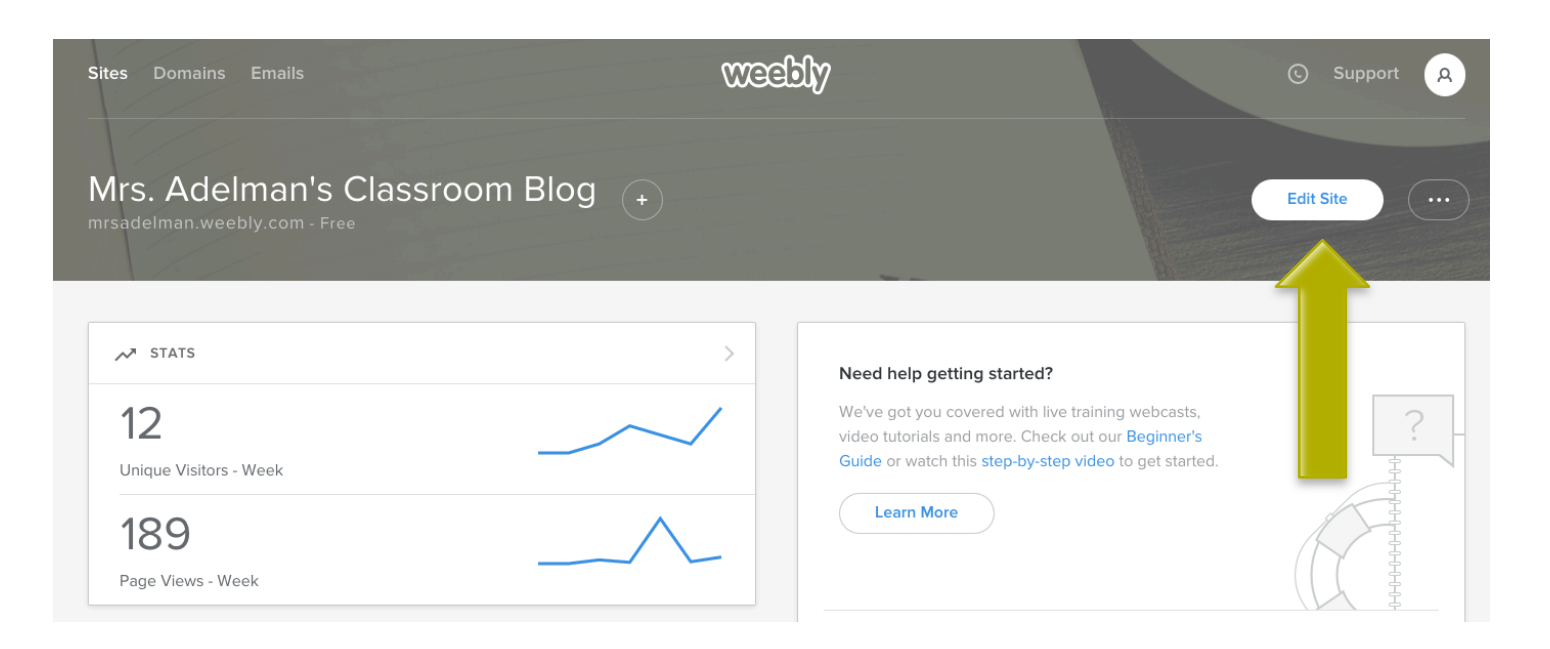

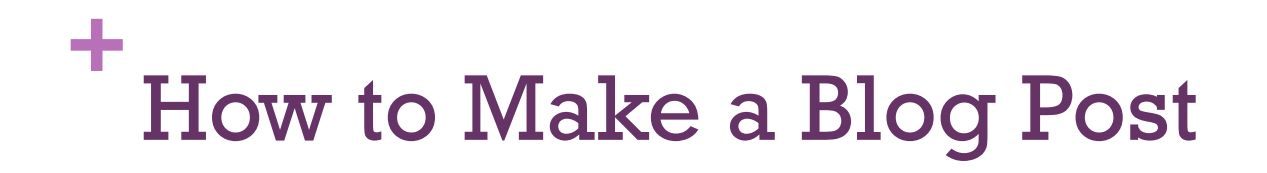

**I.** In the bottom right corner click on the "New Post" button.

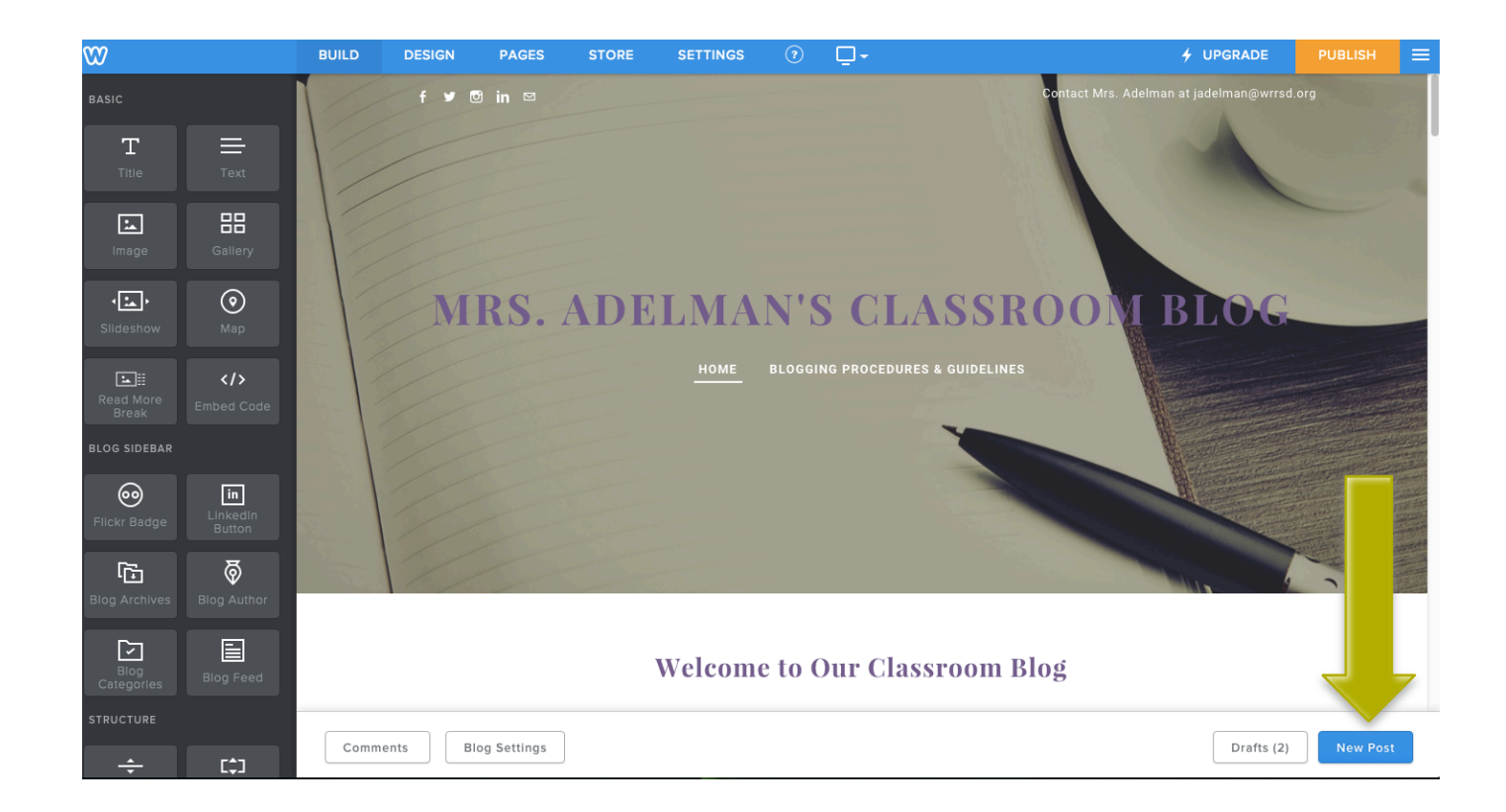

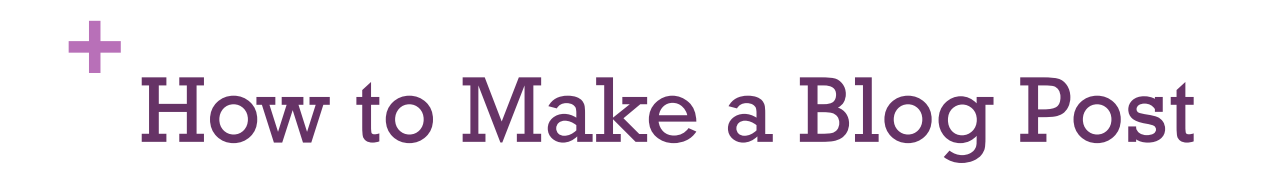

#### ■ 2. Change the "Post Title" to your article's headline.

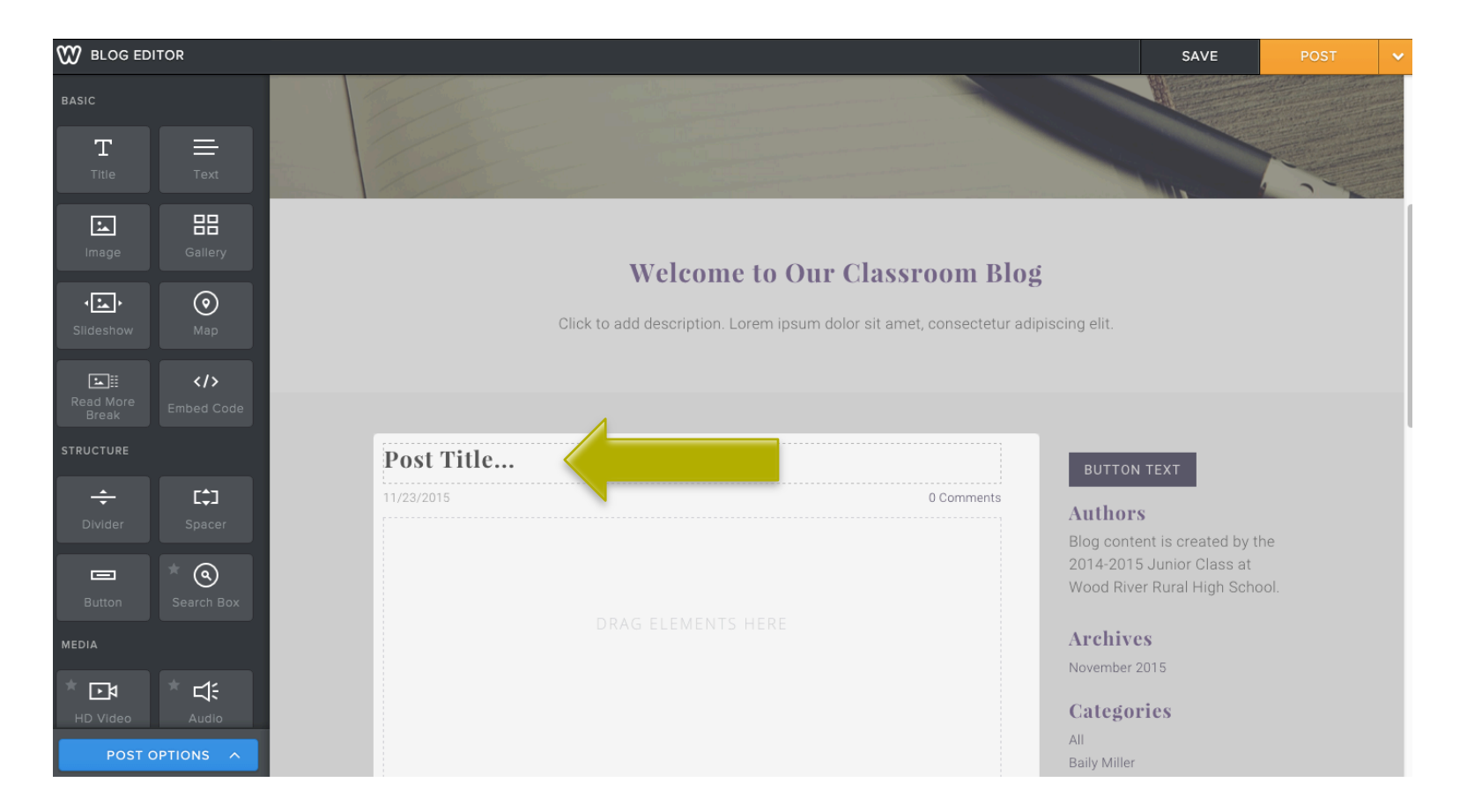

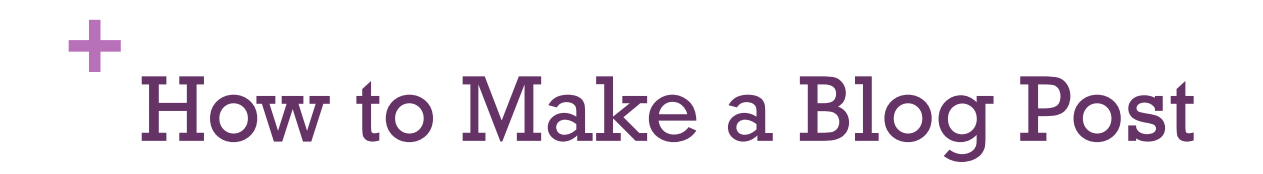

■ 3. Drag and Drop Elements from the left hand bar onto your post.

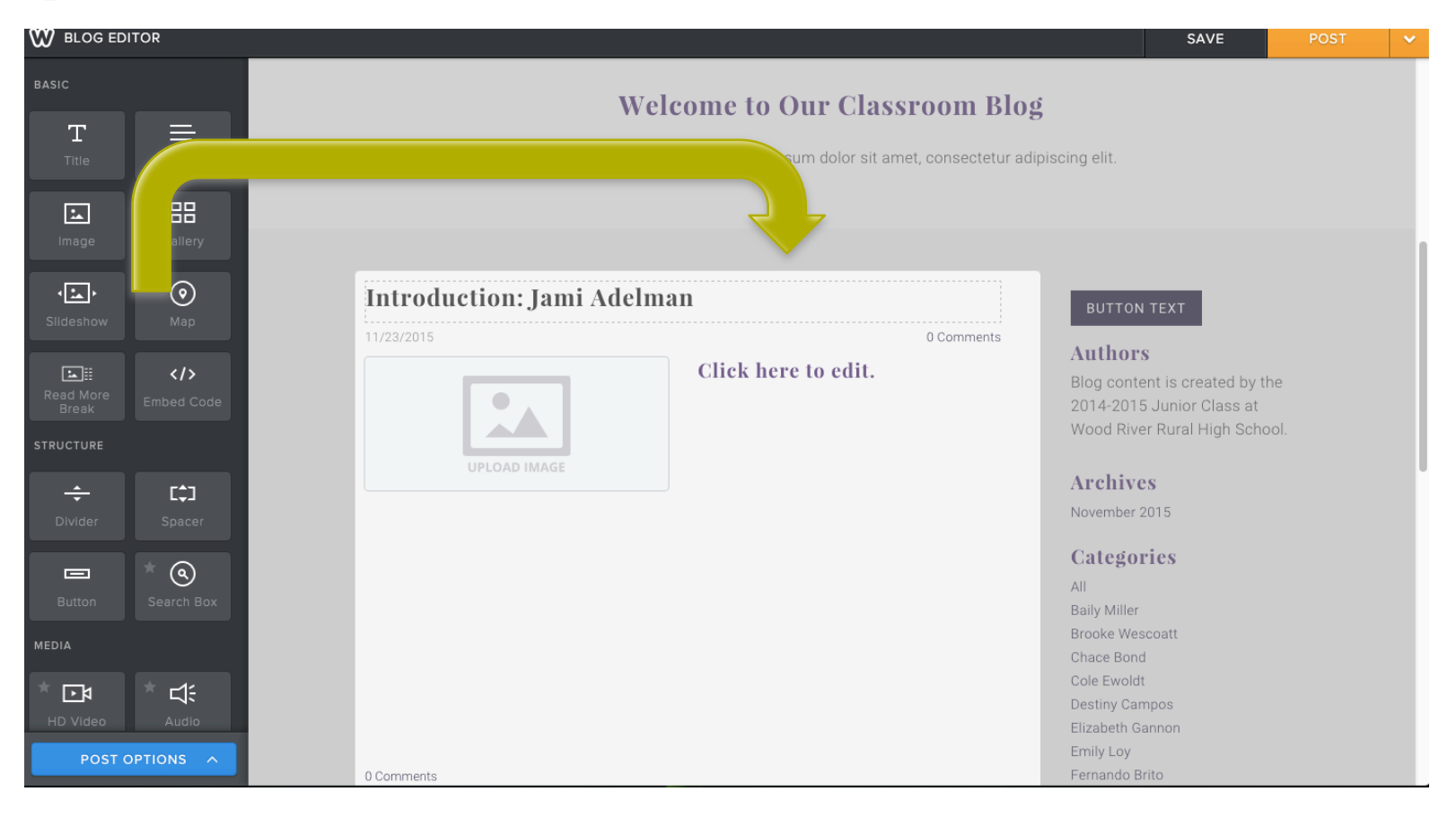

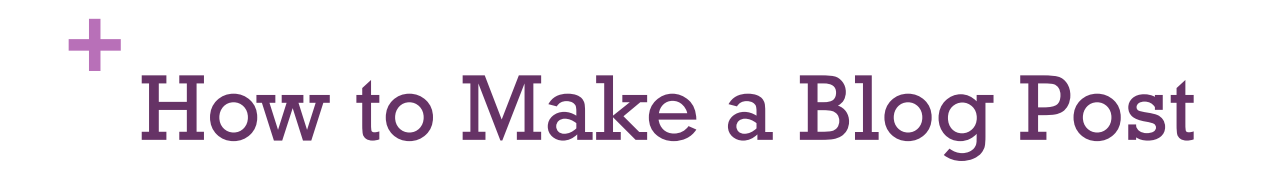

■ 4. Each element that you drag in can be customized by clicking the item and/or by using the pop up menus that appear.

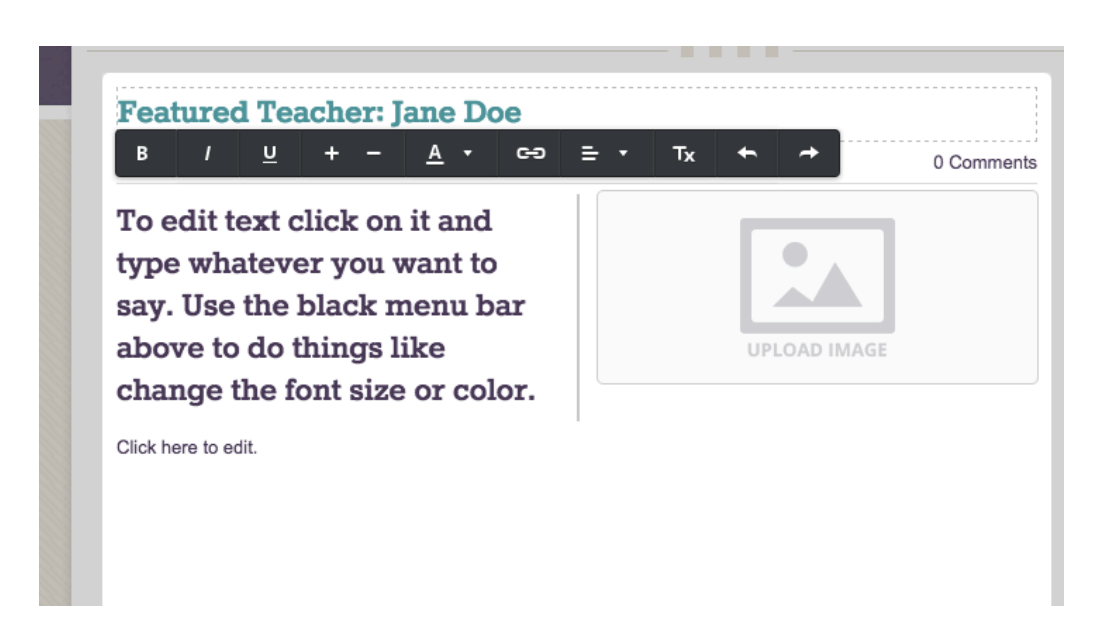

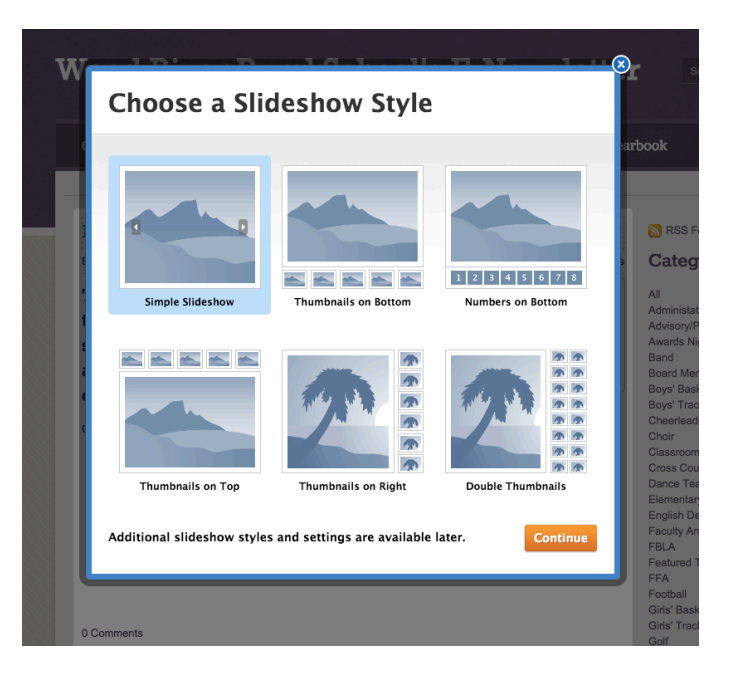

#### **+** Tutorials Are Available Here

- ! Copy and paste the following website into your browser for additional help:
- ! **http://hc.weebly.com/hc/en-us**

 $\blacksquare$  Once your post is created, you have to complete a few steps before you publish it (make it visible) on the website.

۰

**I. Click on the blue "Post Options" button in the lower left** corner.

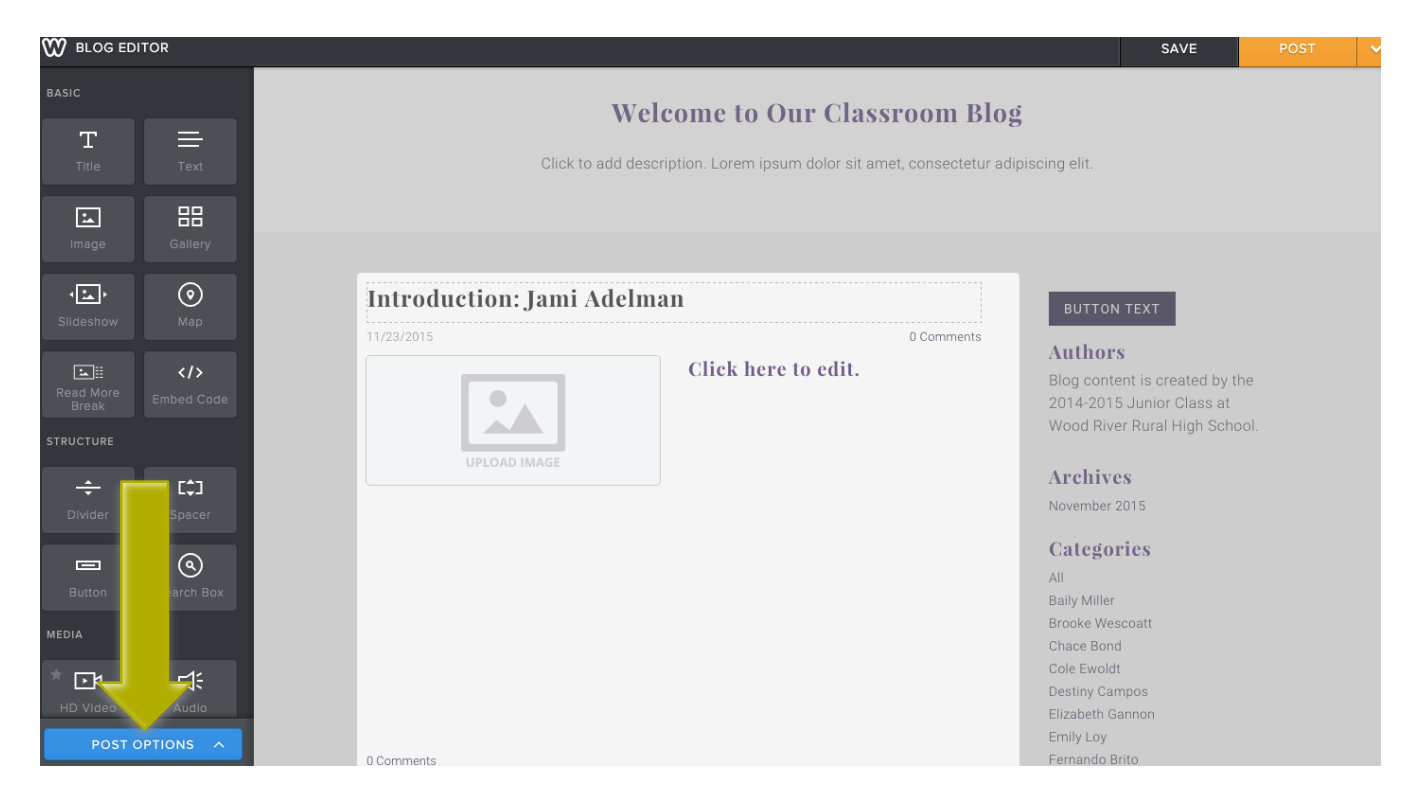

 $\blacksquare$  **4. Add a category to your post. This is needed to help** organize the blog. Tag your name under the "Add Categories" drop down menu.

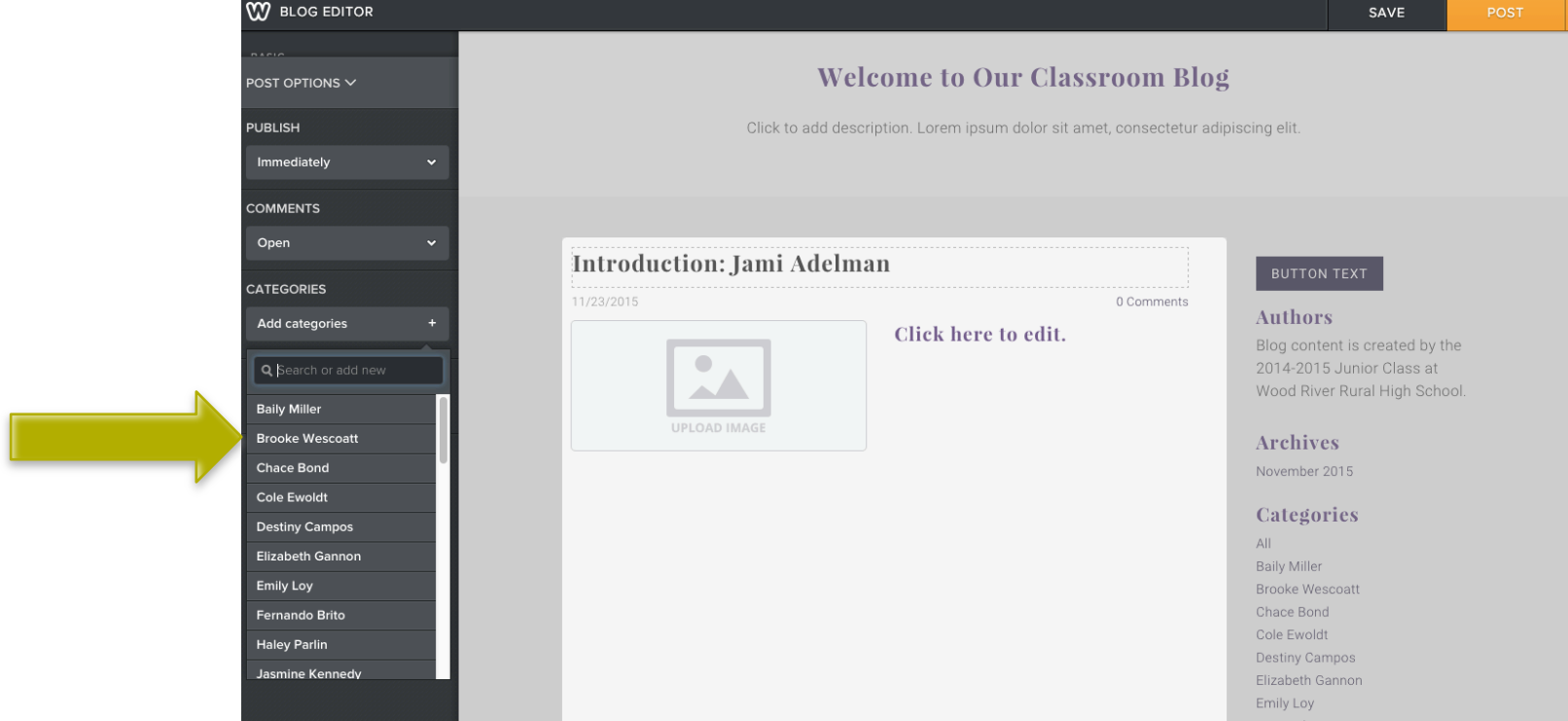

■ 5. After you're done with the post options section, click the orange "Post" button in the upper right corner.

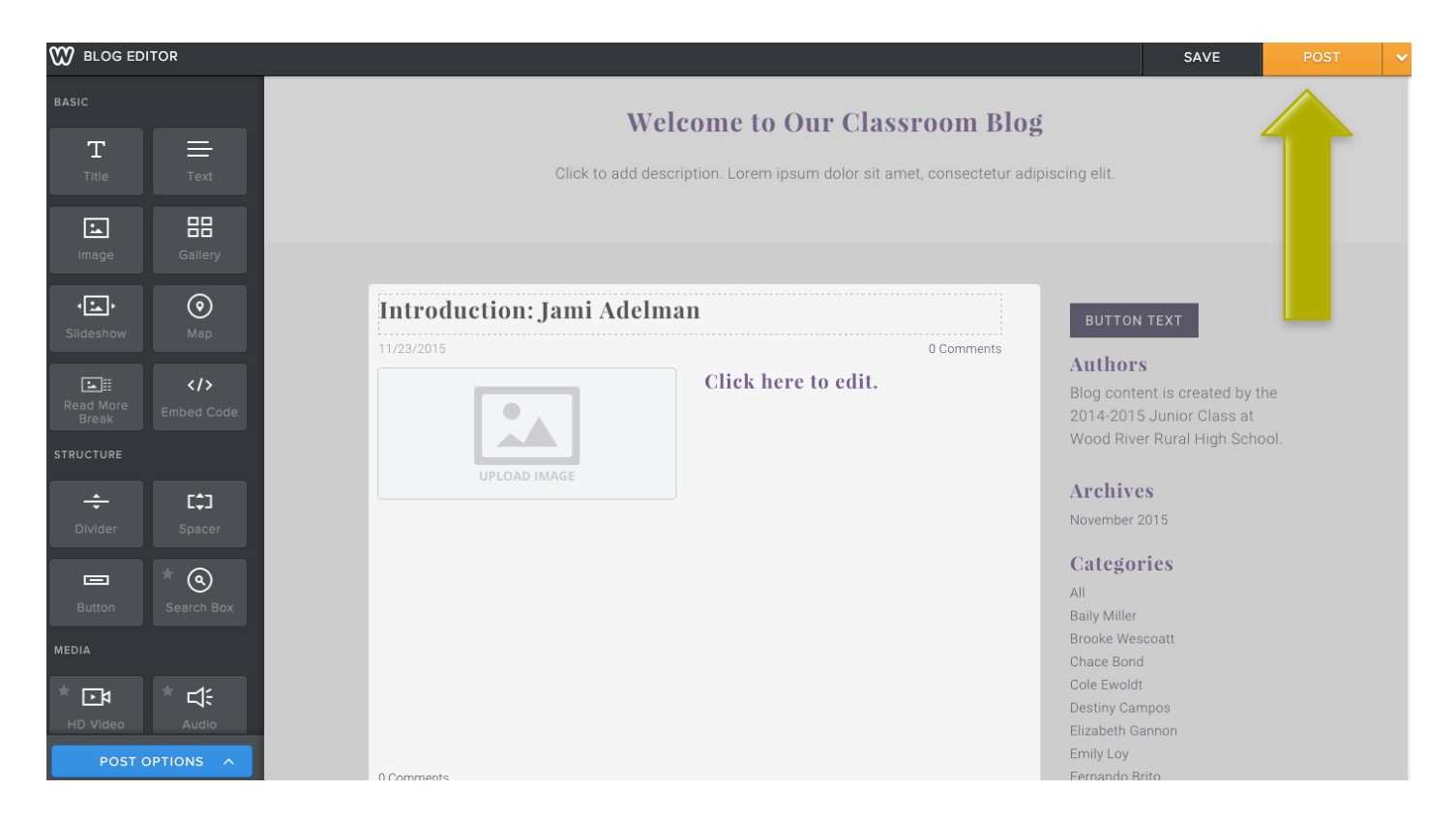

■ 6. When the "New Post Published" window pops up, click on the link to view your live post. Don't change the Twitter or Facebook settings.

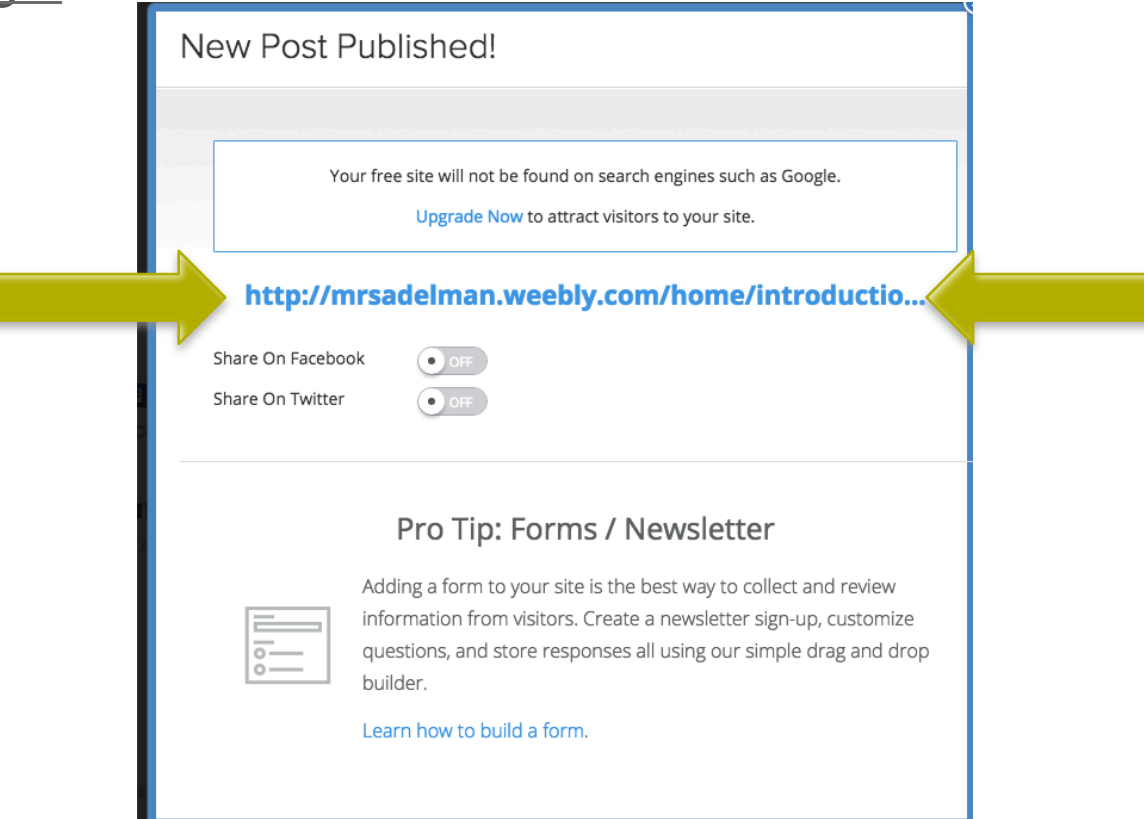

#### **+** Checking Your Live Post

- $\blacksquare$  7. Check to see if your post looks and functions the way you want on the live website.
- $\blacksquare$  Once on the live website, view your post and make sure everything appears as you intended. Also make sure that the links work (if you included them).
- **If you need to make changes** 
	- **1. Re-login**
	- 2. Navigate to your post
	- $\blacksquare$  3. Click on it
	- 4. Make the changes
	- 5. Click the orange update button to publish the changes.

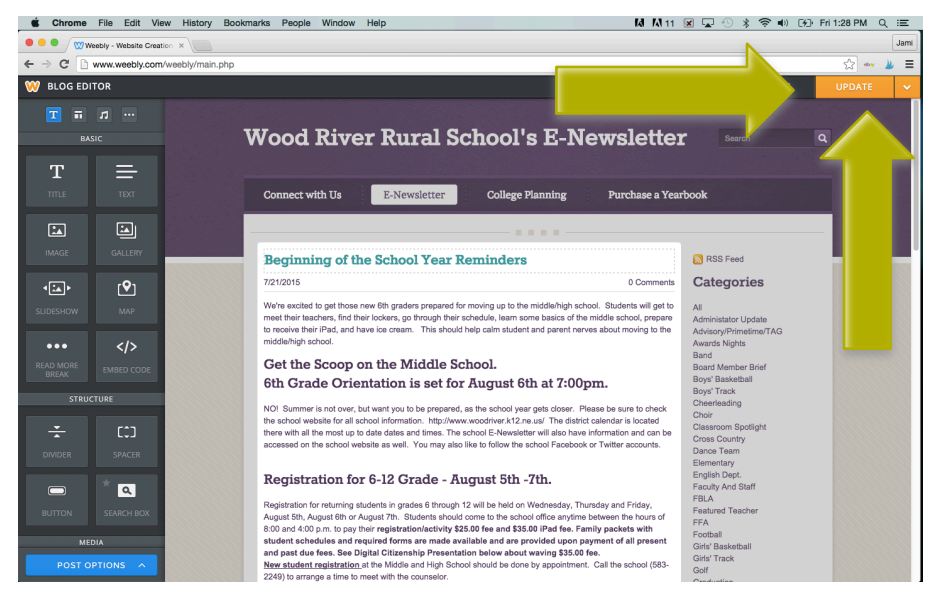